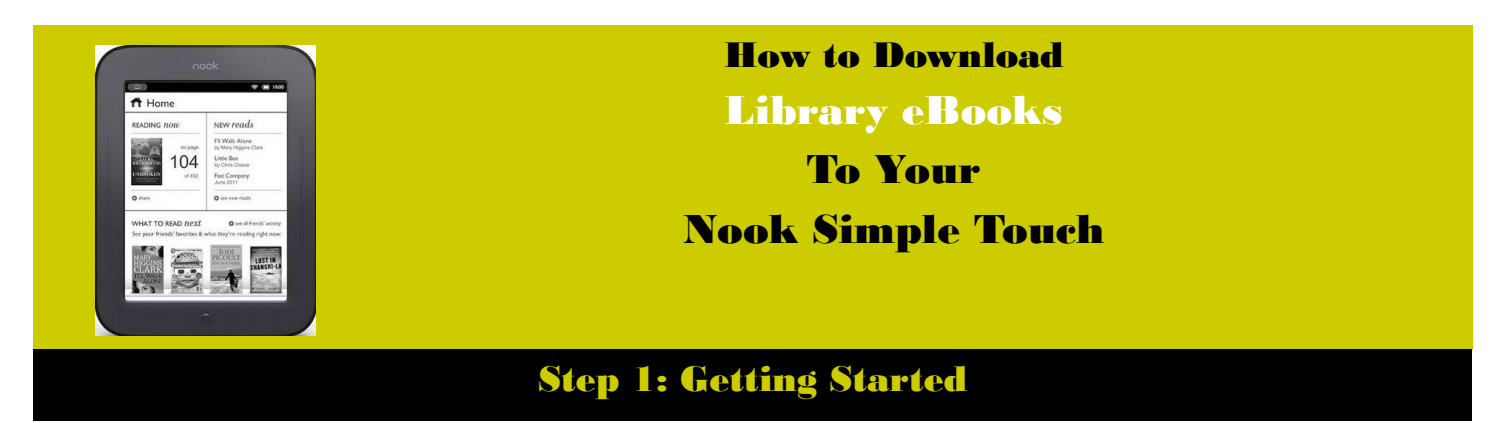

The first time you download an eBook you will need to download **Adobe Digital Editions** and activate your free Adobe ID account.

- On your computer go to the Deerfield Public Library website at **<http://www.deerfieldlibrary.org>**
- From the **Read** tab click on **eBooks** and then click on the **My Media Mall** link.
- Click on the "**Help**" icon at the top of the page and then click on **Overdrive Help**.
- Click on the "**Getting Started**" link, scroll down and then click on the link for the **Nook**, then click on "**Getting Started with a Nook eReader**".
- Click on the link for **Adobe Digital Editions** to download the free software.
- Follow the instructions to install the free **Adobe Digital Editions** software and get an **Adobe ID**.
- **Connect your Nook** to your computer. You will be asked to **sync** your Nook to your Adobe ID. You only have to do this the first time you set this up.

## Step 2: Selecting a Title

- ◆ Go to the DPL website at **<http://www.deerfieldlibrary.org>**
- From the **Read** tab click on **eBooks** and then click on the **My Media Mall** link.
- Click on the **Sign In** link on the upper right side of the page.
- Select **Deerfield Public Library** and then enter your Deerfield Public Library **card number**.
- In the black bar at the top of the page click on any of the links under **eBook Fiction**, **eBook Nonfiction**, or **Children & Teen**.
- Books that are **currently available** to be checked out will have a **darkened icon** in the upper right hand corner. If the icon is **shaded** the book is **checked out** and you can place a hold.
- You can also click on the "**Available Now**" link on the left side of the page to see books that are currently available to check out.
- If the book is available click on the blue **Borrow** box. Otherwise click on the blue **Hold** box.

## Step 3: Downloading & Transferring a Title

- Click on the blue **Download** box and choose the **EPUB** eBook format.
- Click on the **Confirm & Download** link.
- Your book should now automatically open in **Adobe Digital Editions**.
- **Connect your Nook** to your computer using the Nook's USB cable.
- Go to the **Library view** of Adobe Digital Editions by clicking on the **book shelf icon** on the top left.
- Locate the **Nook icon** on the left side of the page. **Click and drag** the title you wish to transfer over to the Nook icon. You should see a green + sign. **Transfer** the book.
- Your book will now be located in your Nook's **Library**.

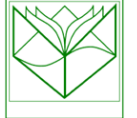

Deerfield Public Library 920 Waukegan Road Deerfield, IL 60015 ev. 6/6/15 [www.deerfieldlibrary.org](http://www.deerfieldlibrary.org) Rev. 6/6/15